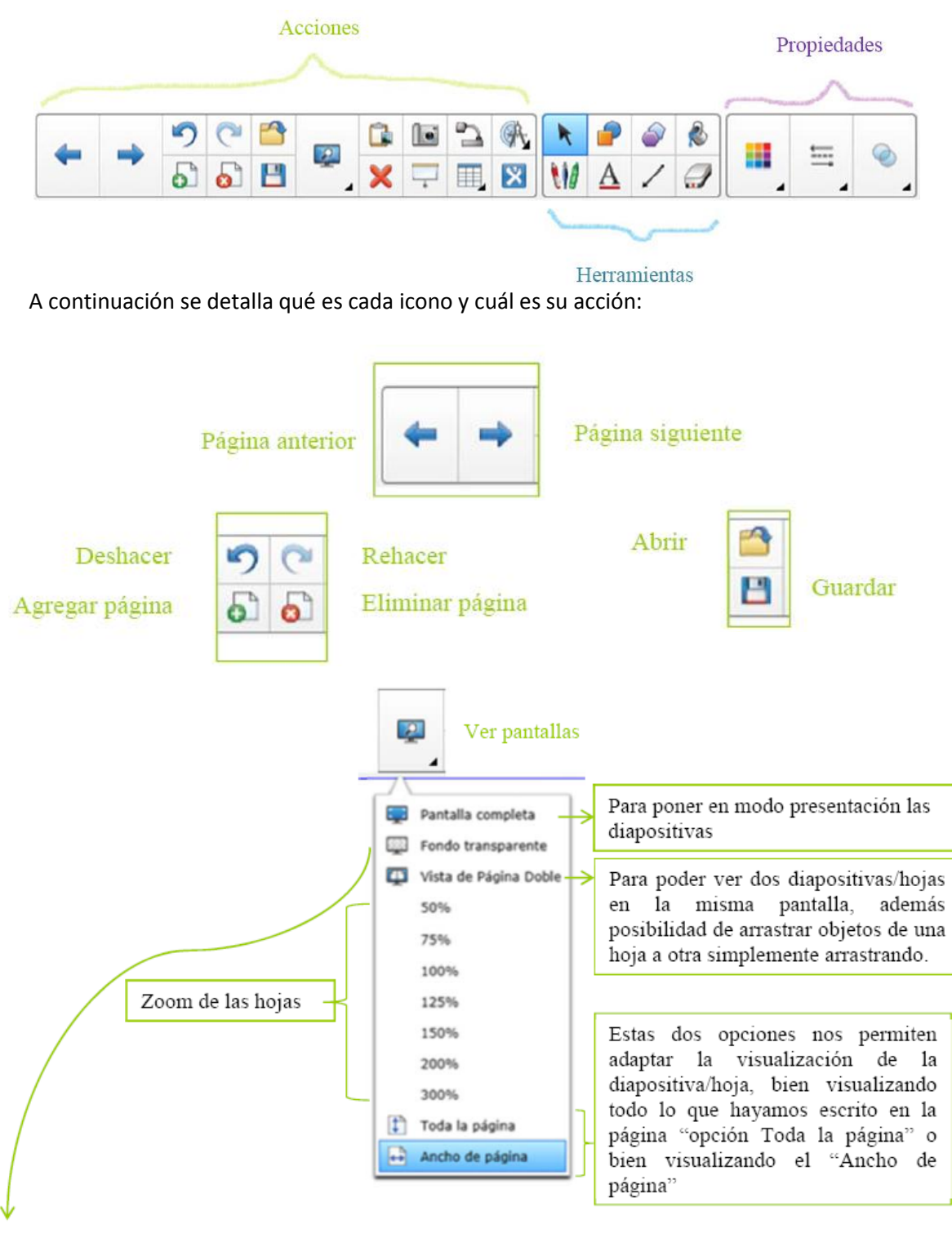

La barra de herramientas se sitúa en la parte superior de Notebook.

Al pulsar la Acción de "Fondo transparente" se pasaran las herramientas del Notebook a la última aplicación que hayamos abierto, por ejemplo, si queremos analizar una imagen de una página Web lo último que abriremos será esa página Web. Los pasos a seguir serán los siguientes:

- 1 abrimos la última aplicación que queramos trabajar (Web en este ejemplo)
- 2.- volvemos al Notebook y pulsamos el icono "Fondo transparente"
- 3.- Ya tenemos la barra de herramientas del Notebook en la Web y podemos trabajar con ella.
- 4.- para volver al Notebook únicamente debemos volver a pulsar sobre el icono de "Fondo transparente"

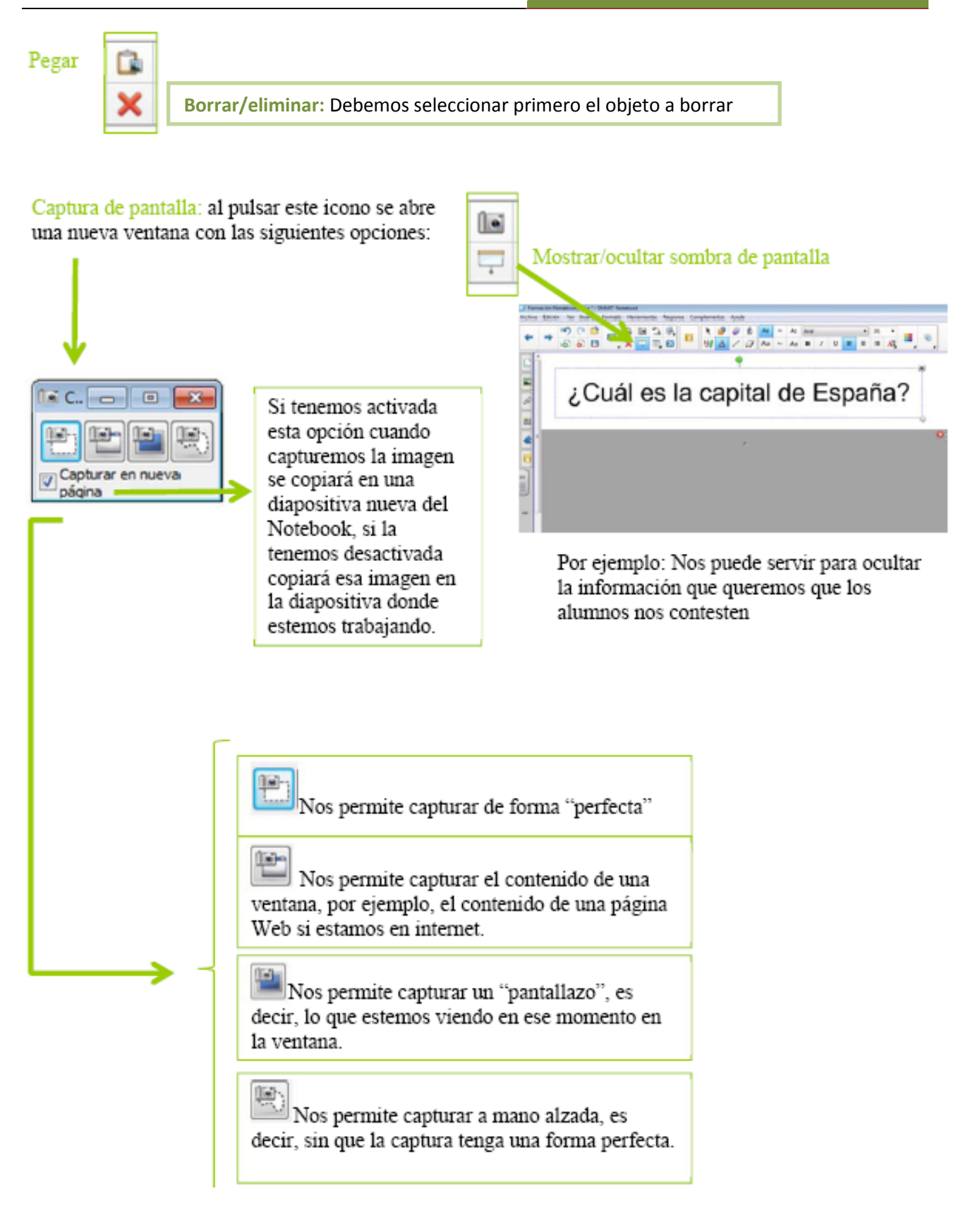

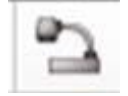

Este icono sólo lo podemos utilizar si tenemos la cámara de documentos SMART

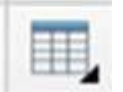

Este icono permite insertar una tabla (ver este mismo tema más adelante)

Esta función es similar a la empleada por otras aplicaciones de procesador de texto y que sirve para ordenar o clasificar objetos en la presentación (imágenes, textos, vídeos...)

Para utilizarla basta con situarse en el área en blanco donde se desea insertar la tabla, clicar sobre la herramienta y elegir filas y columnas deseadas. Posteriormente la tabla insertada puede ser modificada haciendo clic del botón derecho del ratón sobre el área de la tabla donde se desea ampliar o reducir filas o columnas.

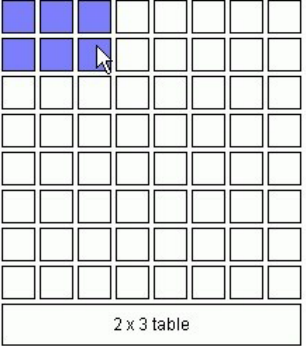

Con esta funcionalidad se pueden hacer presentaciones donde se puede interactuar colocando en la fila o columna los conceptos o imágenes relacionados.

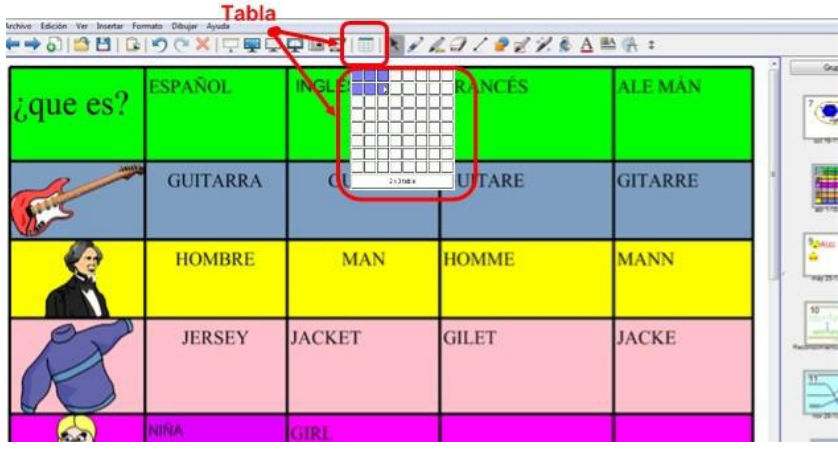

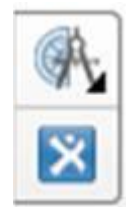

Herramientas de medición: al pulsar sobre este icono se abre una ventanita con diferentes herramientas:  $A$   $B$   $R$ 

Al pulsar sobre este icono nos lleva directamente a la plataforma de contenido de SMART: SMART Exchange es la comunidad virtual de usuarios SMART donde cualquier usuario puede:

- Buscar recursos digitales interactivos listos para usar o con posibilidad de modificar los contenidos descargados y adaptarlos a las necesidades de cada usuario.

- Compartir recursos.

- Foro entre usuarios: El portal Web también dispone de un foro que permite tanto a profesores como alumnos conectar con colegas docentes o alumnos de su ciudad, comunidad autónoma o cualquier otro lugar del mundo para intercambiar lecciones didácticas interactivas, ideas, pensamientos e historias de éxito.

A continuación vamos a ver la parte de Herramientas y Propiedades de la barra de herramientas superior del software SMART Notebook:

# **Seleccionar**

Seleccionar: cada vez que queramos mover un objeto, hacer doble clic, modificar el tamaño de la imagen, etc. (las funciones del ratón en definitiva), debemos pulsar este icono.

# **Rotuladores**

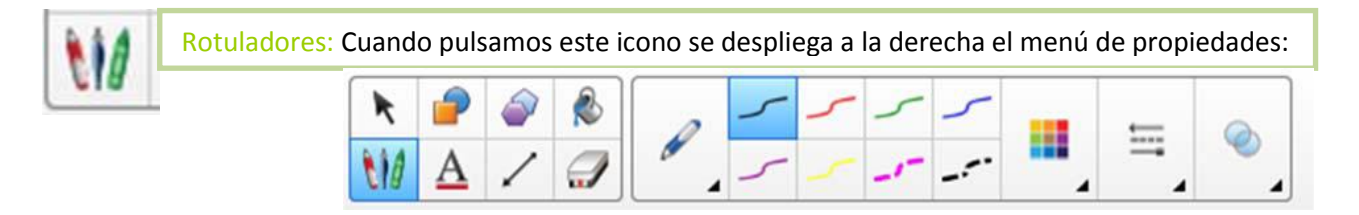

A continuación vamos a ver los diferentes modelos de rotuladores con los que podemos trabajar:

#### **Rotulador y Pluma caligráfica:**

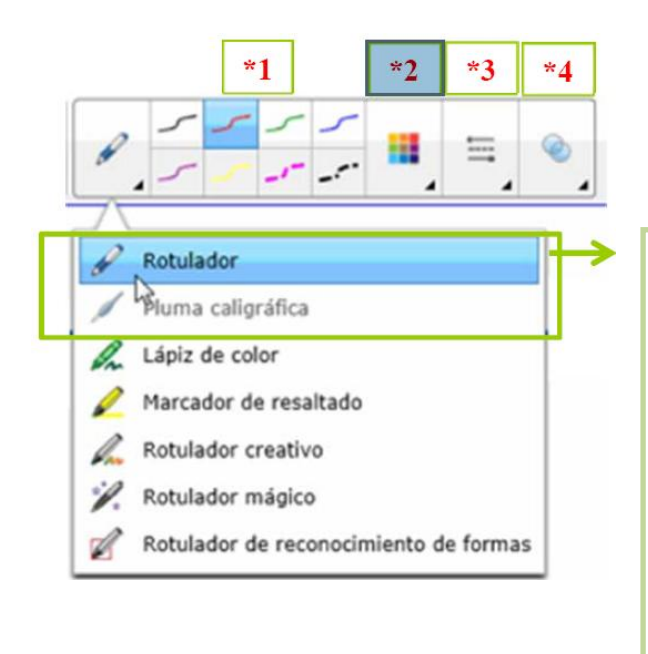

Con los dos primeros rotuladores se despliega un menú de propiedades donde podemos configurar el rotulador. La diferencia entre "rotulador" y "Pluma caligráfica" es que con la pluma la escritura se corrige estilo pluma (mejora la escritura, sólo disponible si el ordenador está conectado a una pizarra).

**\*1:** seleccionar el color "estándar" de rotulador **\*2:** pulsando en este icono se abre la paleta de colores y podemos elegir otros colores.

**\*3:** desde este icono podemos configurar el trazo. **\*4:** pulsando este icono podemos hacer que el trazo sea más o menos transparente.

#### TEMA 4: USO DE HERRAMIENTAS BÁSICAS

#### **Lápiz de color:**

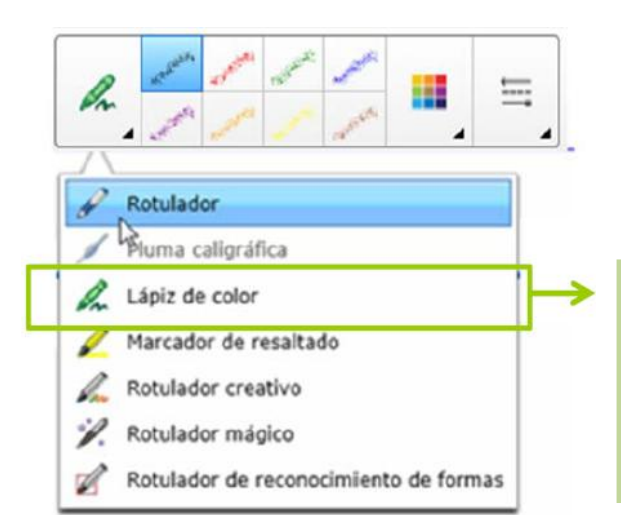

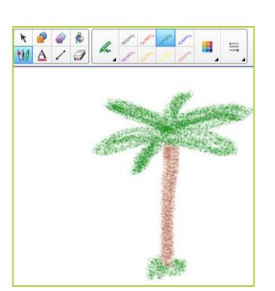

Al pulsar sobre el "Lápiz de color" se despliega un menú de propiedades donde podemos configurar el Lápiz. Con este rotulador conseguimos el efecto cera. La propiedades de este rotulador son iguales que las de los dos anteriores (excepto que en este no tenemos la opción de "transparencia").

#### **Marcador de resaltado:**

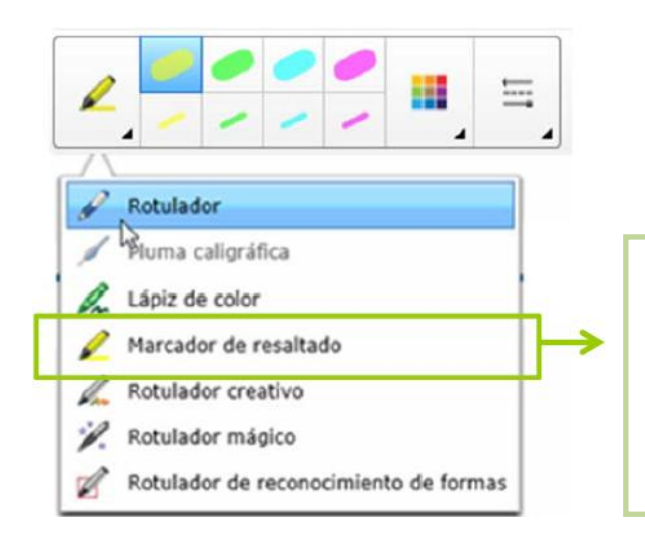

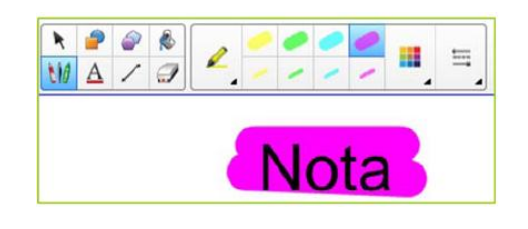

Al pulsar sobre el "Marcador de resaltado" se despliega un menú de propiedades donde podemos configurar el Marcador. Con este rotulador conseguimos un trazo de resaltado (marcadores). La propiedades de este rotulador son iguales que las de los dos anteriores (excepto que en este no tenemos la opción de "transparencia").

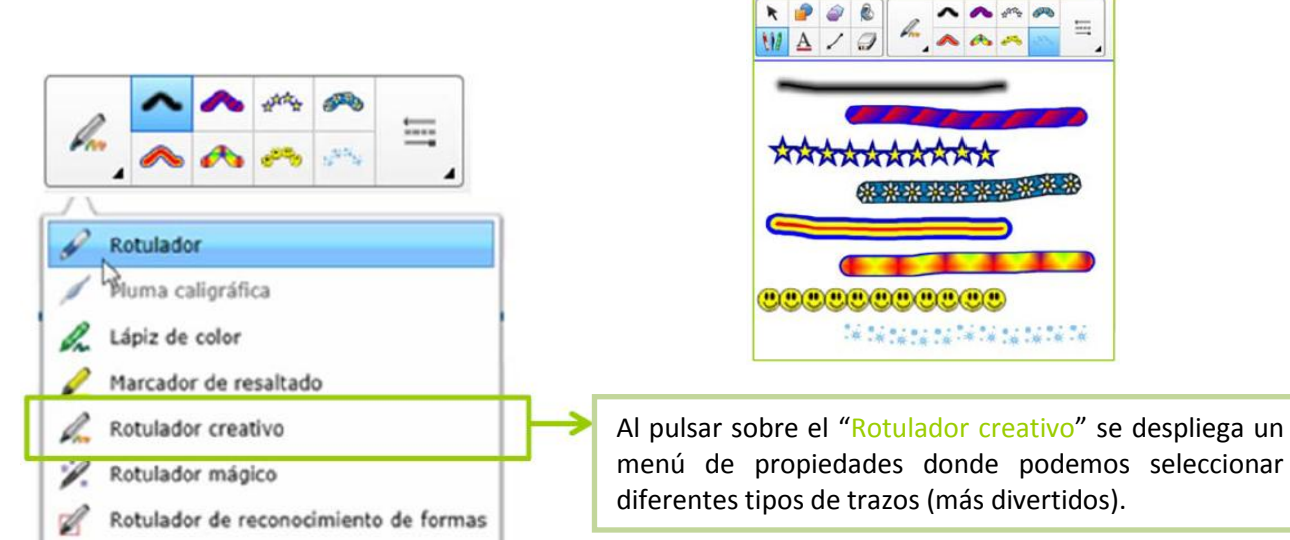

#### **Rotulador creativo:**

El rotulador creativo se puede configurar para que dibuje lo que nosotros queramos, lo vemos a continuación:

**\*1:** Seleccionamos la última opción del rotulador creativo:

**\*2:** Después vamos a la pestaña de propiedades (en lateral):

**\*3:** Después tenemos dos opciones:

"examinar" para buscar una imagen que tengamos guardada en nuestro equipo (por ejemplo una foto). Y "seleccionar objeto" que nos permitirá seleccionar un objeto de nuestro Notebook.

**\*4:** Si pulsamos sobre nuestro dibujo, podremos escribir con ese dibujo.

#### **Rotulador mágico:**

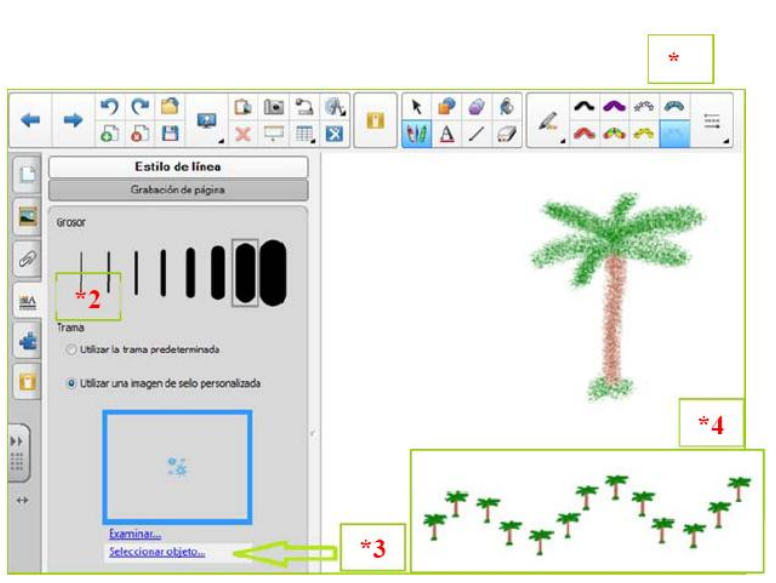

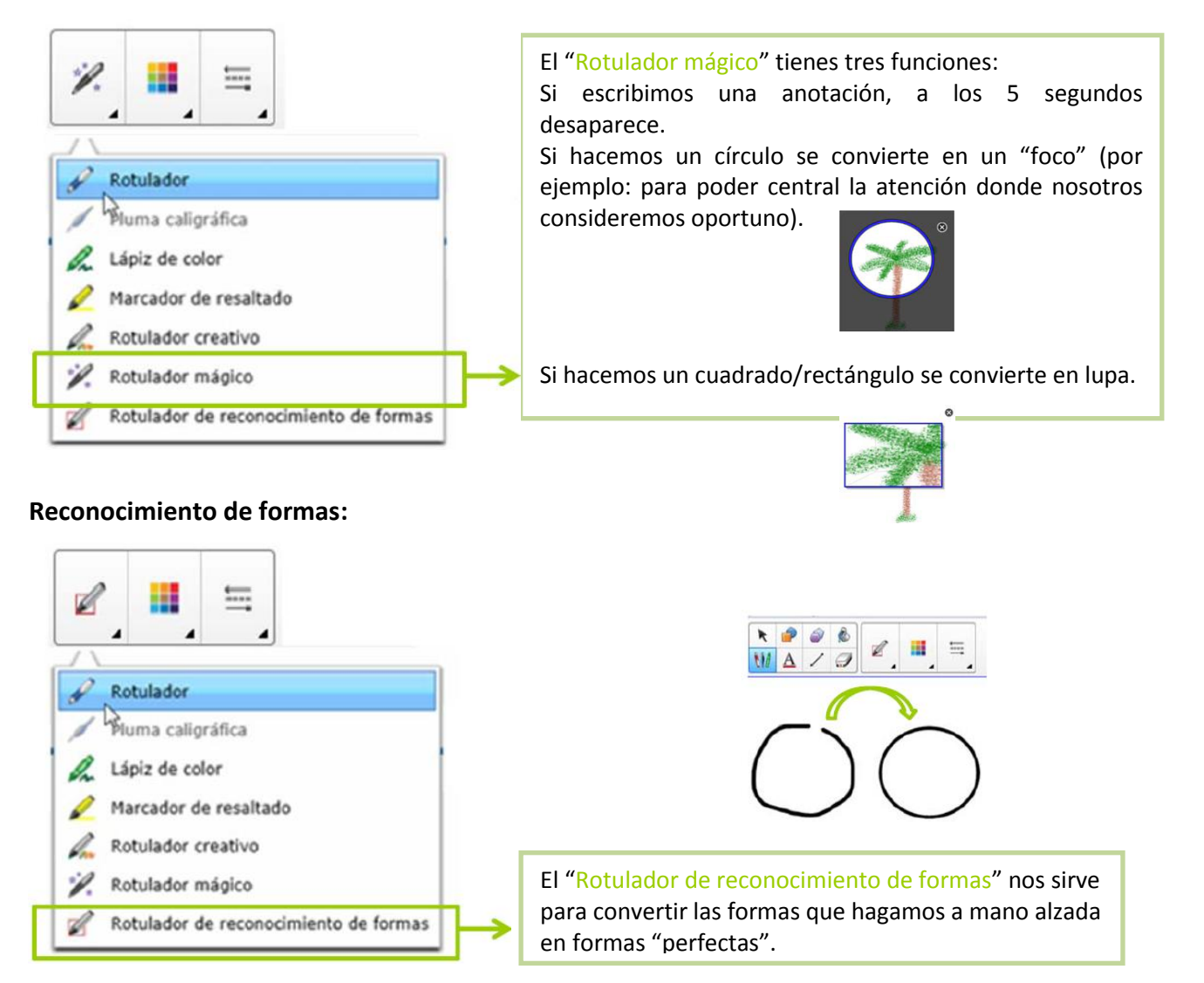

#### **Formas**

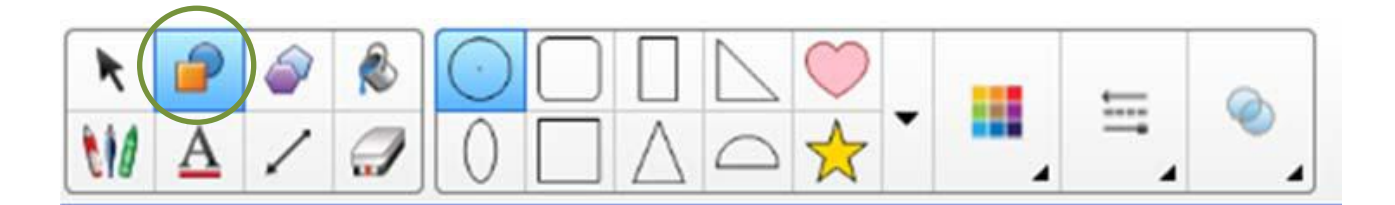

El icono "Formas" nos sirve para insertar en nuestra página de Notebook formas predeterminadas.

Al pulsar sobre este icono se abre un menú de Propiedades con las diferentes formas que podemos elegir, la paleta de colores, la configuración del trazo y la transparencia de ese trazo.

#### **Texto**

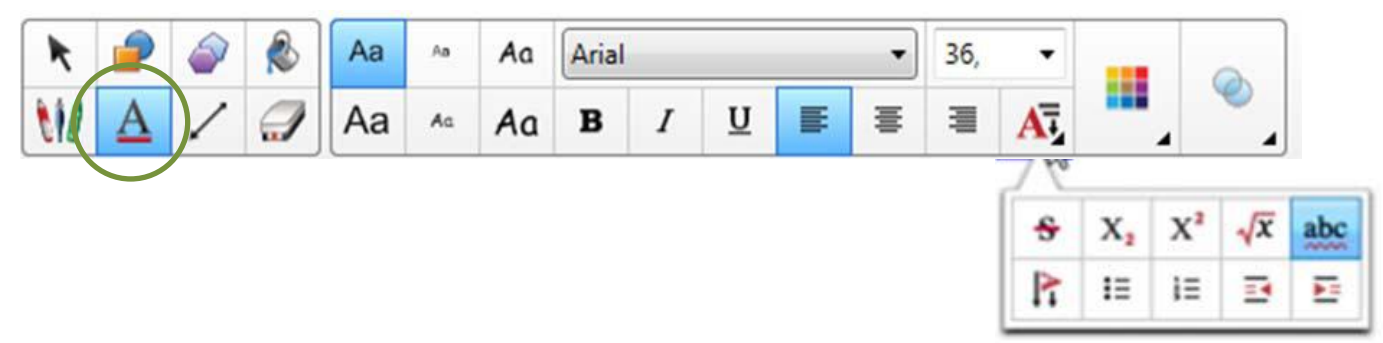

El icono "Texto" nos sirve para insertar en nuestra página de Notebook letras, palabras o frases en formato digital directamente.

Al pulsar sobre este icono se abre un menú de Propiedades donde podemos configurar el estilo del texto que vamos a escribir (fuente, tamaño, color, ortografía, viñetas, dirección texto, sangría, tachado, etc).

# **Polígonos regulares**

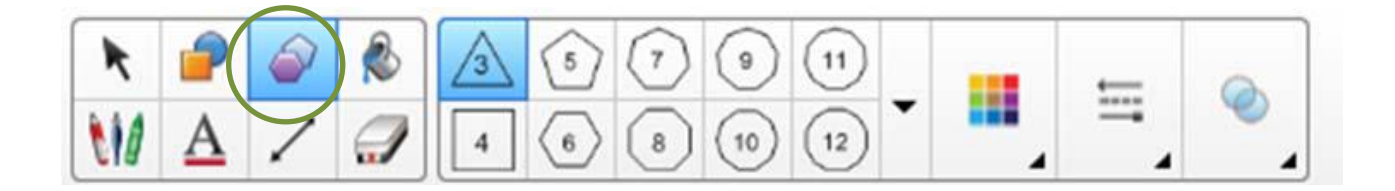

El icono "Polígonos regulares" nos sirve para insertar en nuestra página de Notebook polígonos regulares que necesitamos para crear nuestro contenido.

Al pulsar sobre este icono se abre un menú de Propiedades donde podemos encontrar los diferentes polígonos (según sus ángulos), así como la paleta de colores, configuración de trazo y transparencia.

# **Líneas**

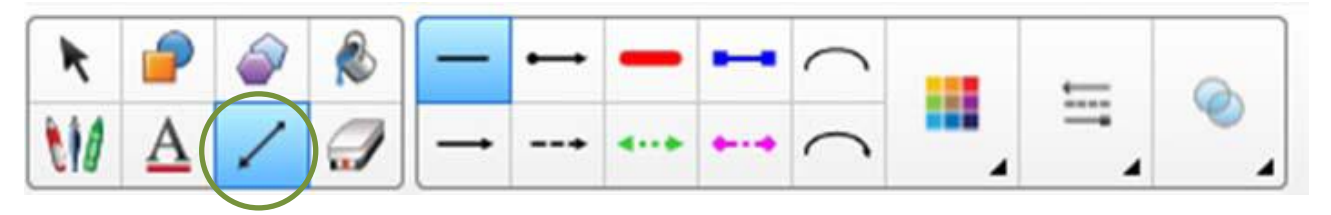

Al seleccionar el icono "Líneas" se despliega un menú de Propiedades donde podemos encontrar los tipos de líneas que podemos elegir, así como la paleta de colores, configuración de trazo y transparencia.

Este icono nos puede servir para que los alumnos puedan trabajar sobre la misma plantilla sin que se borren estas líneas, por ejemplo:

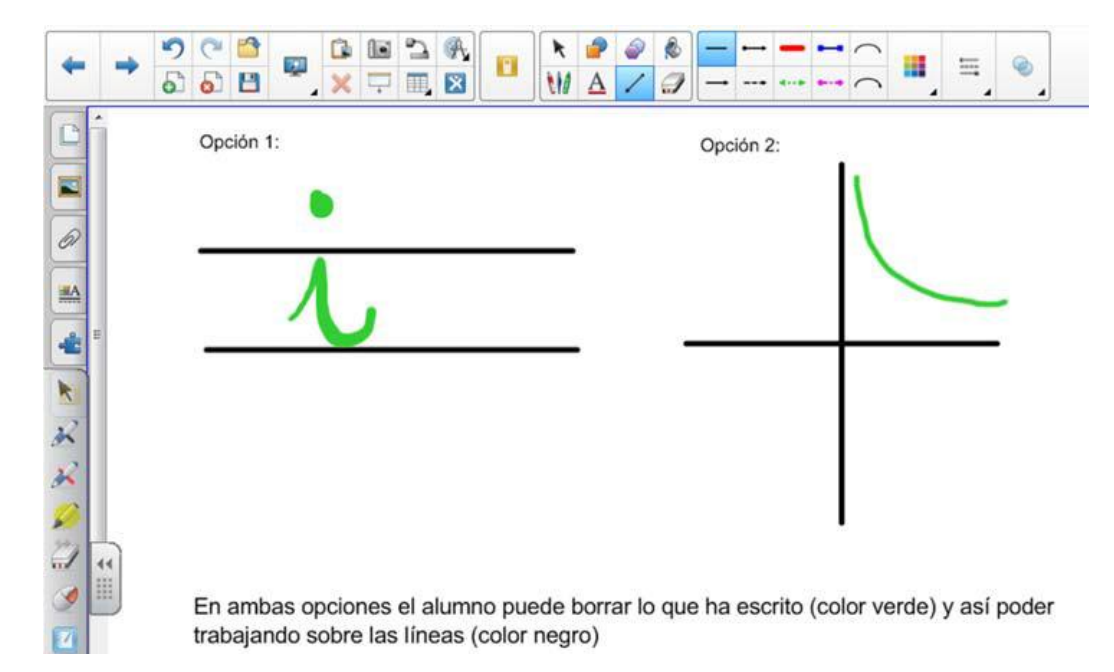

### **Relleno**

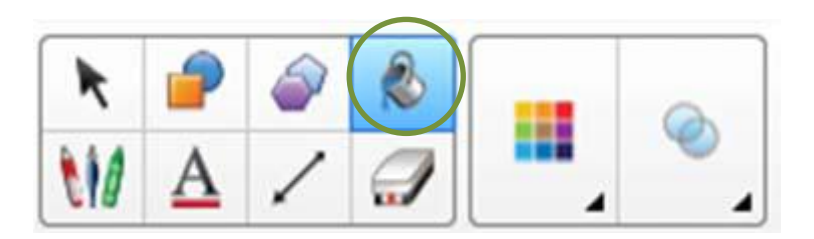

Al seleccionar el icono "Relleno", podemos colorear formas de manera rápida, únicamente seleccionamos el color y tocamos en las formas que queremos colorear.

Al pinchar este icono se despliega un menú de propiedades con la paleta de colores y transparencia.

# **Borrador**

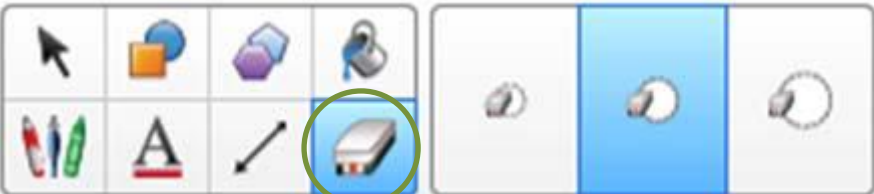

Al seleccionar el icono "Borrador", se despliega un menú de propiedades donde podemos encontrar tres opciones de borrador: tamaño pequeño, mediano y grande.

Además, con cualquier de las tres opciones de borrador, si hacemos un círculo (sobre lo que queremos borrar de la página de Notebook) y damos un toque sobre la pantalla, después de hacer el círculo, se borrará todo lo que hayamos rodeado.

# **Mover la barra de herramientas**

Al seleccionar el icono "Mover barra de herramientas", podemos cambiar la barra de herramientas en la parte superior o inferior.

# **Personalizar barra de herramientas superior**

Si seleccionamos esta opción se abrirá una ventana con dos pestañas (Acciones y Herramientas), en cada pestaña hay diferentes iconos que podemos incluir en nuestra barra de herramientas superior.

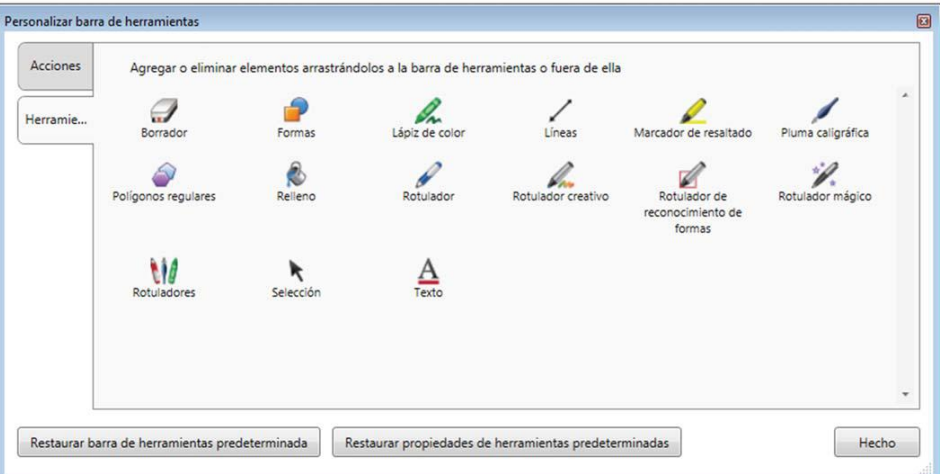

Al igual que en la configuración de la barra de herramientas flotante sólo debemos pulsar el icono que vayamos a incluir en la barra de herramientas superior, arrastrar hasta el lugar donde lo queramos insertar y soltar la selección, para eliminar un icono de la barra de herramientas superior debemos hacer lo contrario, es decir, pulsar el icono que queramos eliminar, arrastrarlo a la ventana de "Personalizar barra de herramientas" y soltar la selección.

El siguiente vídeo muestra la funcionalidad de las herramientas de Notebook:

http://cefire.edu.gva.es/pluginfile.php/277769/mod\_resource/content/1/Unidad2/unidad2\_html/ herramientas.ogv

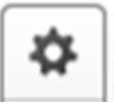